# 🔇 KYOCERa

# Printer Driver User Guide

TASKalfa 2321 TASKalfa 2320 TASKalfa 2221 TASKalfa 2220 TASKalfa 2021 TASKalfa 2020

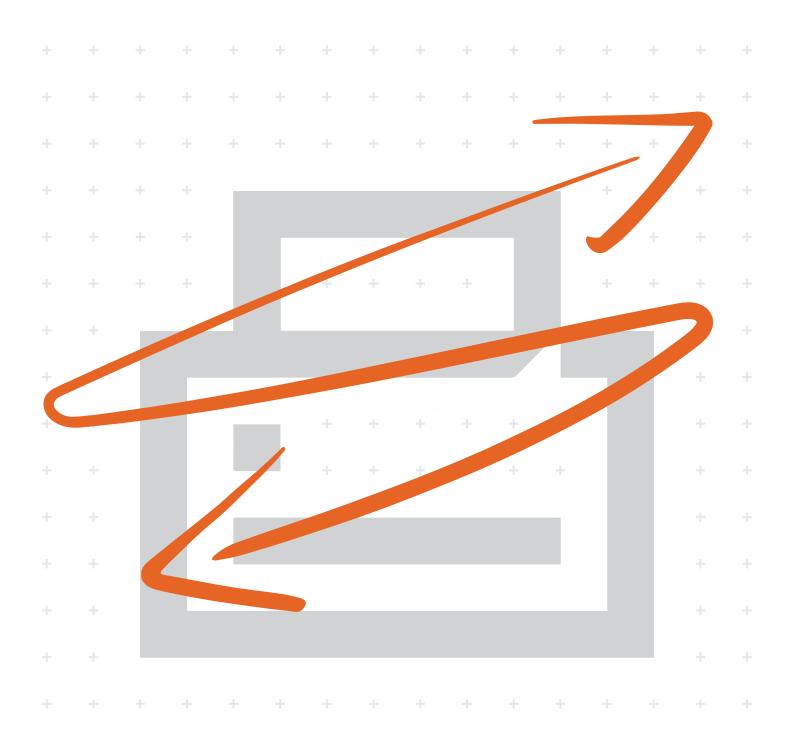

# Legal notes

Unauthorized reproduction of all or part of this guide is prohibited.

The information in this guide is subject to change without notice.

We cannot be held liable for any problems arising from the use of this product, regardless of the information herein.

© 2020 KYOCERA Document Solutions Inc.

# **Regarding trademarks**

Microsoft<sup>®</sup>, Windows<sup>®</sup>, and Active Directory<sup>®</sup> are registered trademarks of Microsoft Corporation in the U.S. and/or other countries.

All other brand and product names herein are registered trademarks or trademarks of their respective companies.

# **Table of Contents**

# Chapter 1 Product overview

| Documentation       | 1-   | -1 |
|---------------------|------|----|
| Conventions         | 1-   | -1 |
| System requirements | . 1- | -1 |

# Chapter 2 Installation

| The driver                                        | 2-1   |
|---------------------------------------------------|-------|
| Preparing to install the driver                   | . 2-1 |
| Saving energy and resources                       | 2-2   |
| SNMP settings                                     |       |
| Selecting SNMP settings                           |       |
| Express Install                                   |       |
| Installing with Express Install                   |       |
| Custom Install                                    | . 2-4 |
| Installing with Custom Install                    |       |
| Creating an installation package for distribution | . 2-5 |
| Installing utilities only                         |       |
| Editing driver properties                         |       |
| Editing utility properties                        | 2-7   |
| Upgrade                                           | 2-7   |
| Upgrading drivers and utilities                   | 2-7   |
| Maintenance                                       | 2-7   |
| Optional printer components                       | 2-8   |
| Documents                                         | . 2-8 |
| Uninstall                                         | 2-8   |
| Uninstalling driver components                    | 2-8   |
| Printer driver settings access                    |       |
| Changing the default driver settings              | 2-9   |
|                                                   |       |

# Chapter 3 Printing Preferences summary

| Online Help                    | 3-1 |
|--------------------------------|-----|
| Settings list                  |     |
| Print preview                  |     |
| Previewing a print job         |     |
| The About dialog               | 3-2 |
| Displaying version information | 3-2 |

# Chapter 4 Device Settings

| Accessing Device Settings               |      |
|-----------------------------------------|------|
| Device options                          |      |
| Setting Device options                  |      |
| Auto Configure                          | 4-1  |
| Enabling auto configuration             | 4-2  |
| Memory                                  | 4-2  |
| Administrator Settings                  |      |
| General                                 | 4-2  |
| Show Quick Print tab                    | 4-3  |
| Associate Profile with application      | 4-3  |
| Password protect administrator settings | 4-3  |
| Hide Factory Default profile            | 4-4  |
| SNMP Settings                           | 4-4  |
| SNMPv3 options                          | 4-4  |
| Lock Settings                           | 4-5  |
| Lock Settings options                   | 4-6  |
| Locking driver settings                 |      |
| Job Accounting                          | 4-7  |
| Job Accounting options                  |      |
| Retrieving an account ID list           | 4-8  |
| Adding or editing an account ID         | 4-8  |
| Printing with Job Accounting            | 4-8  |
| User Settings                           | 4-9  |
| Identification                          | 4-9  |
| Units                                   | 4-9  |
| Language preference                     | 4-10 |
| Compatibility Settings                  | 4-10 |
| Media source enumeration                | 4-10 |
| Ignore application collation            | 4-11 |
| Combine source and media type lists     | 4-11 |

# Chapter 5 Quick Print

| Quick Print options           | 5-1 |
|-------------------------------|-----|
| Orientation                   |     |
| Collate                       |     |
| Duplex                        |     |
| Pages per sheet               |     |
| EcoPrint                      |     |
| Edit Quick Print options      |     |
| Selecting Quick Print options |     |
| Profiles                      |     |
| Selecting a profile           |     |
| Saving a profile              |     |
| Editing a profile             |     |
| Deleting a profile            |     |
| Importing a profile           |     |
| Exporting a profile           |     |
| Application Based Printing    |     |
| · •••                         |     |

# Chapter 6 Basic

| Print size                  | . 6-1 |
|-----------------------------|-------|
| Page Sizes                  |       |
| Creating a custom page size |       |
| Deleting a custom page size |       |
|                             |       |

| Printing with custom size pages |     |
|---------------------------------|-----|
| Source                          |     |
| Media type                      |     |
| Destination                     | 6-3 |
| Copies                          |     |
| Collate                         |     |
| Printing collated documents     | 6-4 |
| Orientation                     |     |
| Duplex                          |     |
| Printing in duplex mode         |     |
| EcoPrint                        |     |
| Selecting EcoPrint              | 6-6 |
|                                 |     |

# Chapter 7 Layout

| Multiple pages per sheet          | 7-1 |
|-----------------------------------|-----|
| Printing multiple pages per sheet |     |
| Scaling                           |     |
| Setting scaling on the page       |     |
| Gutter                            |     |
| Creating a gutter                 | 7-2 |
| Poster                            |     |
| Printing a poster                 |     |
| Booklet                           |     |
| Printing a booklet                |     |

# Chapter 8 Finishing

| Separation    | . 8-1 |
|---------------|-------|
| Rotate copies |       |

# Chapter 9 Imaging

| Print quality and Custom quality   | 9-1 |
|------------------------------------|-----|
| Print quality selection.           |     |
| Graphics Settings                  | 9-2 |
| Pattern scaling                    |     |
| Inversion options                  |     |
| EcoPrint                           |     |
| Selecting EcoPrint                 | 9-3 |
| Black and white adjustment         | 9-3 |
| Adjusting black and white settings |     |
| Text and graphics effects          |     |
|                                    |     |

# Chapter 10 Publishing

| Cover mode                                      | 10-1 |
|-------------------------------------------------|------|
| Cover mode options                              |      |
| Printing covers.                                |      |
| Transparency interleaving                       |      |
| Inserting backing sheets between transparencies |      |
| Page insert                                     |      |
| Page insertion options                          |      |
| Printing page inserts                           |      |
|                                                 |      |

# Chapter 11 Job

| Print Box                  |      |
|----------------------------|------|
| Setting up print boxes     |      |
| Saving to a Print Box      |      |
| Job name                   |      |
| Don't use application name |      |
| Overwrite job name         |      |
| Selecting a job name       | 11-3 |

# Chapter 12 Advanced

| Watermark                        |  |
|----------------------------------|--|
| Adding or editing watermark text |  |
| Enabling client profile          |  |

# **1 Product overview**

A printer driver is an application that manages communication between your computer and the printer. Use this application to make adjustments to your files before printing.

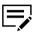

Some features and options may not be available to your printer.

# **Documentation**

This guide helps you:

- · Install and use the printer driver in a supported Windows operating system.
- Navigate through the Product Library, printer Properties, and Printing Preferences.

This guide is intended for system administrators and all other users.

# **Conventions**

The following conventions may be used in this guide:

- Bold text is used for menu items and buttons
- Screen, text box, and drop-down menu titles are spelled and punctuated exactly as they are displayed on the screen
- Italics are used for document titles
- Icons are used to draw your attention to certain pieces of information. Examples:

This is a NOTE icon. This indicates information that is useful to know.

This is a CAUTION icon. This indicates important information that you should know, including such things as data loss if the procedure is not done properly.

This is a TIP icon. It indicates a small but useful piece of practical, non-essential information.

# System requirements

Refer to the Release Notes or ReadMe that accompany this product.

# **2** Installation

Two options of installation are available:

#### **Express Install**

Install a set of pre-selected drivers and utilities in package form.

#### **Custom Install**

Install individual drivers and utilities, upgrade existing applications, run certain utilities, access documentation, and uninstall applications.

After installation, make sure to configure the printer driver settings in printer Properties and Printing Preferences.

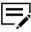

- In Windows operating systems, you must have administrator rights to install the applications.
  - Upgrade is available only if there is a product that needs to be upgraded. In a client/server environment, you can only upgrade older drivers from the server but not from a client computer. For more information, contact your printer dealer.
  - Some features and options may not be applicable to your printer.

# The driver

For supported Windows operating systems, you can install a driver from the Microsoft Windows Update site if a certified driver is available and the system is connected to the web.

We recommend that you continue to install the driver from the Product Library disk for an expanded feature set. For Windows, if the Found New Hardware Wizard dialog box appears, click **Cancel**. If the Hardware Installation warning dialog box appears, click **Continue Anyway**.

# Preparing to install the driver

- **1** Turn on the computer and the printer.
- 2 Insert the Product Library disk into the disk drive.
- 3 Run the installer. You may need to allow the installer to make changes to your computer.

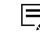

If the installer fails to start, then navigate to the disk drive in File Explorer and run Setup.exe.

**4** Read and accept the license agreement.

5 Depending on your system configuration, you may select from a list of available languages.

#### Saving energy and resources

Printing on both sides of a sheet of paper (duplex mode) reduces paper consumption and helps conserve environmental resources. If your printer supports this feature, we recommend that you set duplex printing as a default setting.

After clicking **Accept** in the license dialog box, depending on your region, a message about resource and energy conservation may appear. Read the message and click **OK**.

#### **SNMP** settings

Simple Network Management Protocol (SNMP) is an application layer protocol that governs the management of device agents and network management systems. Managed devices, such as printers, collect and store management information for the network management systems.

With the SNMP Settings icon, you can specify an SNMP v1/v2 Read community name that is used during printer discovery. This name serves as a password for SNMP communication. The default name is public.

You can also specify support for SNMPv3 encryption and authentication by selecting from the options provided.

If a discovery is in process, or at least one discovered printer has been added to the Devices list, the SNMP Settings icon is unavailable.

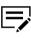

SNMP settings selected during installation do not affect selecting SNMP settings in **Printer properties > Device Settings > Administrator > General**.

# Selecting SNMP settings

- 1 In the Product Library, select **Express Install** or **Custom Install**.
- 2 Under the printer list, select SNMP Settings, and then select from the following options:

#### Use SNMP v1/v2

Specify a Read community name.

#### Use SNMP v3

Specify a user name and password, and if necessary, an option for authentication and privacy. To restore the default setting, select **Reset to default**.

3 Select OK.

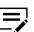

If you specify a different Read community name, then the printer list is cleared. Select **Refresh** to rediscover printers.

# **Express Install**

Express Install lets you quickly install the printer, drivers, and utilities through a USB or network connection. You can install one or more features simultaneously.

If the installer cannot find your printer, contact your system administrator.

# Installing with Express Install

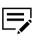

Make sure that your printer and computer are turned on and connected by USB, network, or parallel cable. Parallel connection is available only in some printers.

- 1 In the Product Library, select **Express Install**.
- 2 Select your printer from the list.

If the printer does not appear, then do any of the following:

- Remove and reinsert both ends of the USB, network, or parallel cable. Select **Refresh** to rediscover printers.
- In the search box, specify the printer model, IP address, host name, or USB port. If the search finds your printer, then select it.
- **3** To use a host name for the standard TCP/IP port, select **Use host name as port name**. This option is not available with a USB connection.
- **4** Review or modify the list of features.
- **5** Review your selections, and then select **Install**.
- 6 When the installation completes, select from the following options:

#### Print a test page

Test the connection and operation of the printer by printing the *Windows Printer Test Page*.

#### Show Quick Print tab

With Quick Print, you can define basic print options into group profiles that can be accessed easily. The Show Quick Print tab option also appears in **Printer properties > Device Settings > Administrator > General**.

Expand this option to select from the following:

- Set Quick Print tab as default
- Set Basic tab as default
- Hide other tabs

#### 7 Select Finish.

If the installation fails, then resolve any issues before repeating the process. If necessary, contact your system administrator.

# **Custom Install**

Custom Install refers to detailed printer, driver, and utility installation for a USB, network connection, or parallel connection (available only in some printers). The installer can discover printers that are turned on, and connected by USB or network cable, or you can manually select your printer and port name.

You can add one or more printers from the Devices list to the Products to Install list. You can also install utilities without printers or drivers by selecting **Utilities**.

If you have many computers to update, then you can create a package file (.exe) of all driver and utility components in the Products to Install list by selecting the arrow next to the Install button. Users can run the package on their computers to automatically install the components.

If the installer cannot find your printer, then contact your system administrator.

#### Installing with Custom Install

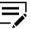

Make sure that your printer and computer are turned on and connected by USB, network, or parallel cable. Parallel connection is available only in some printers.

- 1 In the Product Library, select **Custom Install**.
- 2 In Devices, select your printer, and then add it to the Products to Install list. If the printer does not appear, then do any of the following:
  - Remove and reinsert both ends of the USB, network, or parallel cable. Select **Refresh** to rediscover printers.
  - In the search box, specify the printer model, IP address, host name, or USB port. If the search finds your printer, then select it.
  - Select Add custom device, and then do the following:
    - a) Select your printer model.
    - Select a port name or select Add Port to manually configure a port connected to your system.
    - c) Select OK.
- 3 In Drivers, select one or more drivers, and then add it to the Products to Install list.
- 4 In Utilities, select one or more utilities, and then add it to the Products to Install list.
- 5 Review your selections in Products to Install.
  - To use a host name for the standard TCP/IP port, select Use host name as port name.

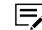

This option is not available with a USB connection or for printers configured using Add custom device.

- Select Edit beside an item to modify the available installation options.
- Select **Delete** beside an item to remove it.
- Select **Remove all** to delete all items.
- 6 Select Install.
- 7 When the installation completes, select from the following options:

#### Print a test page

Test the connection and operation of the printer by printing the *Windows Printer Test Page*.

#### **Show Quick Print tab**

With Quick Print, you can define basic print options into group profiles that can be accessed easily. The Show Quick Print tab option also appears in **Printer properties > Device Settings > Administrator > General**.

Expand this option to select from the following:

- Set Quick Print tab as default
- Set Basic tab as default
- · Hide other tabs
- 8 Select Finish.

If the installation fails, then resolve any issues before repeating the process. If necessary, contact your system administrator.

#### Creating an installation package for distribution

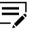

Make sure that your printer and computer are turned on and connected by USB, network, or parallel cable. Parallel connection is available only in some printers.

- 1 In the Product Library, select **Custom Install**.
- 2 In Devices, select your printer, and then add it to the Products to Install list.
- 3 Select a driver, and then add it to the Products to Install list.
- **4** In Utilities, select a utility, and then add it to the Products to Install list.
- 5 Select the arrow beside the Install button, and then select **Package**.
- **6** Select **Browse** to specify the destination folder for the package, and then enter a package name.

**7** Select from the following options:

#### Silent installation

Create a package that performs installation in the background with no user interface.

#### Show a notification when errors occur

Enable notification of any errors that may occur during a silent installation. This option is available only if Silent installation is selected.

#### 8 Select OK > Finish.

You can distribute the installation package and notify your users of the package name and location.

#### Installing utilities only

- 1 In the Product Library, select **Custom Install**.
- 2 In Utilities, select a utility and add it to the Products to Install list.

A message appears next to a utility if a prerequisite is missing.

- **3** Review your selections in Products to Install.
  - · Select Delete beside an item to remove it.
  - Select Remove all to delete all items.
- 4 Select Install > Finish.

If the installation fails, then resolve any issues before repeating the process. If necessary, contact your system administrator.

#### **Editing driver properties**

- 1 In the Product Library, select **Custom Install**.
- 2 In Devices, select your printer, and then add it to the Products to Install list.
- 3 In Drivers, select a driver and then add it to the Products to Install list.
- 4 In Products to Install, select Edit beside your printer, and then review or modify the following options:

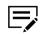

If multiple drivers are added, then select each tab to view the options.

- Printer name
- Share the printer

If this option is selected, then specify a share name.

- Set as default printer
- 5 Select OK.

# **Editing utility properties**

- 1 In the Product Library, select **Custom Install**.
- 2 In Utilities, select a utility, and then add it to the Products to Install list.
- 3 In Products to Install, select **Edit** beside applicable utilities.
- **4** Make your selections, and then select **OK**.

# Upgrade

The installer can detect outdated driver or utility components on your computer. You can select components and upgrade them to the most recent version. If there are upgrades available, a list appears when you select **Upgrade**.

This feature is not available if the printer has active connections or is shared in Printer properties. In a client/server environment, you can only upgrade older components from the server but not from a client computer. For more information, contact your printer dealer.

# Upgrading drivers and utilities

- In the Product Library, select Upgrade.
- 2 Select the drivers and utilities to be upgraded on your computer.
- **3** Select **Upgrade** > **Finish**.

#### **Maintenance**

Access any of the following options:

Some options may not be applicable to your printer.

#### **KYOCERA** Client Tool

Access and manage common printer features and settings. For more information, see the KYOCERA Client Tool User Guide.

#### **Optional Printer Components**

Expand functionality with Help modules in other languages, and common printer profiles.

#### **Quick Network Setup**

Configure the most common network settings.

#### **Optional printer components**

Expand the functionality of your printer driver by installing optional components.

# Installing optional printer components

- In the Product Library, go to Maintenance > Optional Printer Components > Run.
- 2 Select one or more printers, and then select Next.
- 3 In Common components, select Help modules in additional languages.
- **4** For each printer, select from the available options:

#### **Common Profiles**

Select pre-defined Printing Preferences settings for common use.

**5** Review your selections, and then select **Install > Finish**.

#### **Documents**

Access guides about the driver, utilities, and printer operation. Acrobat Reader 8.0 or later is required to view PDF files.

# Uninstall

The uninstaller can find the printer driver components on your computer. It creates a list of those components in the Uninstall window. If you uninstall a driver, then printers using that driver will also be removed from your computer.

# **Uninstalling driver components**

- 1 In the Product Library, select Uninstall.
- 2 Select the components to be uninstalled.

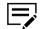

Select by printer or expand each item to select individual components. Select or clear all items by choosing **Select all**.

3 Select Uninstall > Finish. If prompted, restart your computer.

# **Printer driver settings access**

The printer driver software can be accessed from the Print dialog box of an application, KYOCERA Client Tool, or **Start > Control Panel**. If accessed from an application, then changes made to driver settings remain in effect until the application is closed. If accessed from KYOCERA Client Tool or Control Panel, changes are maintained as the default printer settings.

# Changing the default driver settings

- 1 In Control Panel, select Devices and Printers.
- 2 Right-click your printer, and then select **Printing preferences**.
- 3 Review and modify the settings, and then select OK.

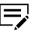

You can also change the default driver settings by accessing the printer driver in KYOCERA Client Tool. For more information, see the *KYOCERA Client Tool User Guide*.

# 3 Printing Preferences summary

The lower pane of Printing Preferences displays a summary of the settings in each tab. You can expand or collapse each group of settings. The following overview images also show a visual representation of some settings:

#### Printer

Displays most attached input and output devices. Any changes made to Source and Destination are highlighted in green. The storage device icon appears when a job storage option is selected.

#### Page

Reflects the changes made to page settings such as orientation, layout, and finishing.

#### Color

Illustrates color or grayscale settings.

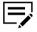

- If the vertical screen resolution of your computer is 864 pixels or less, then the lower pane does not appear.
- Some features and options may not be applicable to your printer.

# **Online Help**

The printer driver software provides settings to customize output from your printer. The printer driver offers user assistance with online Help. When selecting printer driver options, refer to the online Help topics for answers to questions and assistance with problem solving.

To open online Help within the Printing Preferences tabs, Device Settings, and all other dialog boxes, press F1 on your keyboard, or click the question mark icon in the upper right corner and click again in the dialog box.

# **Settings list**

The tree view in the lower pane of each tab displays current settings for most driver features. You can scroll down to view features for all driver tabs. As each option is selected, the current selection is displayed in the tree view. You can click the minus (-) or plus (+) sign to hide or show details.

# **Print preview**

The Print preview check box appears below each tab. After selecting driver settings, you can use Print preview to check the print job. Text and images are displayed in the preview, along with any optional Watermark.

# **Previewing a print job**

1 In any Printing Preferences tab, select **Print preview**.

Make sure to review or modify the settings before you preview the job.

- 2 Click OK > Print.
- 3 In Print preview, do any of the following:
  - To navigate through the pages, select the arrow buttons.
  - To zoom in or out on a page, select the magnifying glass buttons.

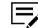

This feature is available depending on your document dimensions and screen resolution.

- To make additional changes before printing, select the X button.
- To print, select the printer button.

# The About dialog

A logo or About button appears in the Device Settings and Printing preferences dialog boxes. Click to open the About dialog box that displays a button for driver version.

# **Displaying version information**

- 1 In Device Settings or the Printing Preferences dialog box, click the logo or About button, then **Version** to view the following driver information:
  - File Name
  - Version
  - Description
  - Date
  - Manufacturer
  - Comments
- **2** To view copyright information, click **Legal Notices**.
- 3 Click **OK** in all dialog boxes.

# **4 Device Settings**

In Device Settings, you can select installed printer options so the associated features can be used with the printer driver. You can match the memory setting in the driver with the memory installed in your printer, which lets the driver manage font downloads more efficiently. You can also specify Administrator, User, and Compatibility settings.

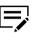

Some features and options may not be applicable to your printer.

#### **Accessing Device Settings**

- 1 In Control Panel, select **Devices and Printers**.
- 2 Right-click your printer, and then select **Printer properties > Device Settings**.

#### **Device options**

With this feature, you can extend the capabilities of your printer for source options.

In a client/server environment, this feature is unavailable to a client logged in as a restricted user.

#### **Setting Device options**

- In Device Settings > Device options, select the check boxes for all installed printer options.
- 2 Select OK.

# **Auto Configure**

With this feature, you can detect the devices installed on a printer that is connected to a network. Auto Configure can detect input devices, output devices, storage devices, and memory. When your computer is connected to the printer through a TCP/IP or WSD port, the Auto Configure button appears in Device Settings. Auto Configure updates the Device options list, Memory, and overview images to keep the driver consistent with the printer configuration.

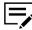

This feature is not available when your computer is connected to the printer through a USB cable.

Not all installed devices are detected by using Auto Configure. Before selecting **OK** in Device Settings, check the settings to make sure that they are correct.

# Silent auto configuration

Silent auto configuration checks the printer every 10 minutes for changes in optional devices or memory. When a change is detected, the driver is automatically updated with the new settings.

In a client/server environment, this feature is unavailable to a client logged in as a restricted user.

# **Enabling auto configuration**

- 1 Verify that all optional devices are attached to the printer, and that it is turned on and ready to print.
- 2 In Device Settings, select **Auto Configure**, and then select from the following options:

#### **Auto Configure Now**

Retrieve the current settings from the printer.

#### Silent auto configuration

Allow the driver to periodically check the printer for any changes in optional devices or memory.

3 Select **OK** in all dialog boxes.

#### Memory

Memory is the amount of standard memory installed in the printer. To maximize the downloading of printer fonts, the driver must be set to match the total printer memory. By default, the Memory setting matches the standard memory in the printer.

# **Administrator Settings**

With this feature, an administrator can set options that include controlling accessibility, displaying features in the interface and setting a password to control access to the Administrator Settings options.

In a client/server environment, this feature is unavailable to a client logged in as a restricted user.

# General

In the General tab, an administrator can control the display of the Quick Print tab. Some SNMP settings and other miscellaneous settings can also be selected.

# **Show Quick Print tab**

With this feature, an administrator can control the display of the Quick Print tab in Printing Preferences. You can define basic print options into group profiles for improved accessibility.

To enable this feature, select **Show Quick Print tab** in **Device Settings** > **Administrator** > **General**. When enabled, you can access the following options:

#### Hide other tabs

Displays only the Quick Print tab to the user.

#### Set Quick Print tab as default

Opens to this tab when you access Printing Preferences.

#### **Hide Edit Quick Print control**

Prevents users from customizing the Quick Print tab.

# **Associate Profile with application**

With this feature, an administrator can associate a profile with an application so that all printing from the application uses the same profile settings. Before using this feature:

- A profile must be created in the Profiles dialog box, accessed from any Printing Preferences tab.
- An association must be created between a profile and an application in the Application Based Printing dialog box, accessed from the Profiles dialog box.

This feature is enabled by default. To disable this feature, clear the **Associate Profile** with application check box in **Device Settings > Administrator > General**.

#### Password protect administrator settings

With this feature, an administrator can set Password protect administrator settings in the Administrator Settings dialog box to prevent unauthorized changes in this dialog box. If selected, this setting prompts you to enter a password and confirm the password. This password protection blocks access to all Administrator Settings options.

#### Setting the administrator password

- In Device Settings > Administrator > General, select Password protect administrator settings.
- **2** Specify and confirm the password, and then select **OK**.

# Clearing the administrator password

1 In Device Settings, click Administrator.

- 2 In the Enter Password dialog box, type the password and click **OK**.
- 3 In the Administrator Settings dialog box, clear the **Password protect** administrator settings check box, and click **OK**.

#### **Hide Factory Default profile**

With this feature, an administrator can hide or show the Factory Default profile in the Quick Print tab and the Profiles dialog box.

- With the check box selected, the Factory Default profile does not appear in the lists.
- With the check box cleared, the Factory Default profile appears in the lists.

#### **SNMP Settings**

Simple Network Management Protocol (SNMP) is an application layer protocol that governs the management of device agents, and network management systems. Managed devices, such as printers, collect and store management information for the network management systems. SNMP security levels are specified by settings in the SNMP settings dialog box. With SNMPv3, encryption and authentication support are provided. SNMP settings must be made in the printer driver and in the printer home page.

The following SNMP options are available:

#### SNMPv1/v2c

It communicates with the managed device using Read community name and Write community name.

#### SNMPv3

Security enhancements for authentication and encryption require a user name and password. Authentication and privacy options are available by clicking Settings.

#### Apply to other models

This option displays a list of installed printers to apply the selected SNMP settings.

# **SNMPv3 options**

You can select SNMPv3 options for secure communication with the printer.

#### Authentication

This option provides an algorithm to check that a transferred file has arrived intact. Message Digest 5 (MD5) and Secure Hash Algorithm 1 (SHA1) are hash algorithms used to authenticate packet data.

#### MD5

This option provides a cryptographic hash function with a 128-bit hash value.

#### SHA1

This option produces a message digest that is 160 bits long. SHA1 is the successor to MD5.

#### **Privacy**

This option uses encryption for secure communication. It is available after you select the **Authentication** option. You may select one **Privacy** option.

#### DES

This option uses the Data Encryption Standard (DES) for encryption. DES turns cleartext into ciphertext via an encryption algorithm. It encrypts and decrypts data using 8-byte blocks and a 56-bit key.

#### AES

This option uses the Advanced Encryption Standard (AES) for encryption. AES is a symmetric block cipher that can process data blocks of 128 bits, using cipher keys with lengths of 128, 192, and 256 bits. It is more secure than DES.

#### Selecting SNMP Settings

- In Device Settings > Administrator > General, select SNMP Settings.
- 2 Select SNMPv1/v2c or SNMPv3.
  - For SNMPv1/v2c, specify the Read community name and Write community name.
  - For SNMPv3, specify the login information.
- **3** To set authentication and privacy options for SNMPv3, click **Settings**.
- 4 In SNMPv3 Settings, select from the available options, and click OK.
- 5 In Apply to other models, select from the available printers. The SNMP settings are applied to all selected printers.
- 6 Select OK.

#### **Lock Settings**

With this feature, an administrator can specify settings at the tab or feature level in the driver, and then lock them. The settings are then applied to all print jobs, and changes are restricted. The settings are locked in **Device Settings** > **Administrator** > **Lock Settings**. For example, a driver setting could be set for printing duplex documents. This would save paper, resulting in cost savings and ecological benefits.

Locking a setting will also lock the feature where it appears in other tabs. For example, selecting **Duplex** will also select and lock that feature in the Quick Print and Basic tabs.

The administrator can also set a password that is required to temporarily unlock a feature.

In a client/server environment, this feature is unavailable to a client logged in as a restricted user.

# Lock Settings options

The Lock Settings tab displays driver settings that an administrator can lock. Once locked, user changes are restricted and the settings are applied to all print jobs. Once the settings are made, the Password settings option can be accessed. This lets an administrator control usage of paper and toner amounts.

#### EcoPrint

This option locks the EcoPrint setting selected in the Quick Print, Basic, or Imaging tab.

#### Duplex

This option locks the current Print on both sides setting selected in the Quick Print or Basic tab.

#### Multiple pages per sheet

This option locks the current Pages per sheet setting in the Quick Print tab and the Multiple pages per sheet setting in the Layout tab. The Pages per sheet option in the Layout tab is not locked.

#### Job tab

This option locks settings selected in the Job tab.

#### Password settings

The password set by the administrator locks the selected driver features. When the administrator sets the password, the Unlock icon appears in the driver tabs or the Application Based Printing dialog box. To unlock a feature, click Unlock and type the password.

#### Locking driver settings

- 1 In Device Settings > Administrator, click Lock Settings.
- 2 Select the check box for each driver feature to be locked.
- 3 Select the **Password settings** check box if you wish to set a password to temporarily unlock settings.

In the Password Settings dialog box, type a password from 4 to 16 characters. Confirm the password, and click **OK**.

To remove the password, clear the **Password settings** check box. In the Unlock Password dialog box, type the password, and click **OK**.

4 To save your Lock Settings selections, click OK.

When a password is set, the Unlock icon appears in driver tabs where the locked features appear. To unlock a feature and change its settings temporarily, click **Unlock** and type the password.

#### **Job Accounting**

With Job accounting, account IDs (identification numbers) can be assigned to users or departments. A specific account ID can be assigned, and then required before printing. You can view and limit the number of copies associated with a specific ID after account IDs are created in the printer operational panel. Account IDs can be a maximum of 8 digits.

You must enable Job accounting on the printer. You can assign up to 100 account IDs on the printer and store in the driver. For some printers, the maximum is 1000.

In a client/server environment, some options are unavailable to a client computer.

For a restricted user in a client/server environment, the Administrator button in Device Settings becomes the Identity button. A user can enter Job Accounting data in the Identity Settings dialog box.

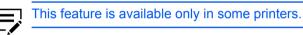

# **Job Accounting options**

Job accounting supports the following options:

#### Use specific account ID

Select this option to track the print jobs of a user or group with an account ID. It sends the account ID with each print job.

When printing, the user can type a different account ID in the Job tab. This does not change the default account ID that was set in **Administrator > Job Accounting**.

A client computer in a client/server environment can accept the default account ID set by an administrator or type another account ID. To restore the default values, click **Reset**.

#### Prompt for account ID

Select this option to track the print jobs of a user or group with an account ID as well as prompt for an account ID. At the time a print job is sent, the user is prompted to enter a Job accounting ID.

#### Prompt for account ID and validate

Select this option to prompt for an account ID that is saved in the driver. When sending a print job, type an account ID when prompted and click **OK** to print. The account ID is validated against the account ID list. If typed incorrectly, you are prompted to type it again.

#### **Display account ID list**

Select this option to display the account ID list at the time of printing. The print job can be assigned to a user or group. The account ID list is stored in the driver and more than one ID must be established for the list to appear.

#### Account IDs

Add, edit, or delete account IDs from the list. You can store up to 100 account IDs in the driver. For some printers, the maximum is 1000. When connected through a TCP/IP port or WSD port, you can retrieve an account ID list stored on a printer. After an account ID list is created, the list can be exported as a group by saving it as a text file (.csv, .kxc, .txt). To import an account ID list, browse for an existing list and open it.

#### **Retrieving an account ID list**

- In Device Settings > Administrator > Job Accounting, select Job Accounting, and click Retrieve.
- 2 In the Retrieve Job Accounting List dialog box, enter a user name and password, and then select the authentication type.
- 3 Click **OK**.

The retrieved account ID list replaces the existing list.

# Adding or editing an account ID

- In Device Settings > Administrator > Job Accounting, select Job accounting.
  - To create an account ID, click Add.
  - To edit an existing account ID, select it from the list and click Edit.
- 2 Under Account ID, enter a number to a maximum of 8 digits.
- **3** Under Description, enter a description of the account ID, such as a user or group.
- **4** Under User name, enter a Windows user name, to a maximum of 20 characters. The user name is not case-sensitive.
- 5 Click Add to add the name to the user names (computer) list.
- **6** To remove an account ID from the list, select it and click **Delete**.
- 7 Click OK.

# **Printing with Job Accounting**

**1** From Device Settings, navigate to:

#### Administrator > Job Accounting > Job accounting

- 2 Select one of the following options:
  - Use specific account ID
  - Prompt for account ID
  - · Prompt for account ID and validate
  - Display account ID list

You can only select the last two options if you add or select an
 account ID from the account ID list. Click the buttons to view and manage the list.

- **3** Click **OK** in all dialog boxes.
- **4** Print the document from the application.
- 5 If prompted, type or select an account ID, and click **OK**.

#### **User Settings**

With this feature, you can specify the user name, select the default unit of measure, and change the driver display language.

In a client/server environment, Units is unavailable to a client logged in as a restricted user. User name and Language preference can be changed.

#### Identification

With this feature, you can identify your print job with a User name, to a maximum of 31 characters. Double-byte characters are supported. The User name can be used to identify a print job stored on the storage device.

In a client/server environment, a client user can change the User name. This does not change the default user name selection on the server.

#### Setting user identification

- In Device Settings > User, type your preferred name in the User name text box.
- 2 Click **OK** in all dialog boxes.

#### Units

With this feature, you can set **Inches** or **Millimeters** as the unit of measurement. This is used for the following settings:

- Page Sizes settings in the Basic tab
- Spacing setting in the Add Watermark and Edit Watermark dialog boxes in the Advanced tab

- Poster settings in the Layout tab
- · Gutter settings in the Layout or Finishing tab

#### Selecting a unit of measurement

- 1 In Device Settings > User, select Inches or Millimeters.
- 2 Click **OK** in all dialog boxes.

#### Language preference

With this feature, you can specify the user interface language of Device Settings in printer Properties and all tabs of Printing Preferences.

Available languages vary depending on your locale and your computer settings.

# Setting Language preference

- 1 In **Device Settings** > **User**, select the preferred language from the Select language list.
- 2 Click **OK** in all dialog boxes.

# **Compatibility Settings**

With this feature, you can specify media source values, override the application's Collate setting, and combine the Source and Media type lists in the Basic tab.

In a client/server environment, this feature is unavailable to a client logged in as a restricted user.

To restore all the options in the Compatibility Settings dialog box to default, click **Reset**.

#### Media source enumeration

Media source enumeration supports compatibility for media source values unique to the printer driver, such as those for cassettes or feeders. Your newly installed printer driver maintains identical media source support with the driver it replaces, whether for this driver or one from another manufacturer. If media source macros exist for the older driver, then the alignment of media source values maintains support without the need to change the macros.

Use the Driver Info utility (from the top-level folder or \ProductLib, navigate to \Utility \Driver Info\DrvInfo.exe) to compare the source values for all installed drivers.

If the values for a given media source differ between printer drivers, you can reassign an enumerated value to create a match between the drivers.

# **Setting media sources**

- In Device Settings > Compatibility, from the Media source enumeration list select the paper supply method. The current value is listed in the Enumerated value box.
- 2 Type an Enumerated value for the media source, and click Apply. To align settings with a different driver, this value should align with those in the other driver.
- **3** Click **OK** in all dialog boxes.

# Ignore application collation

With this feature, you can bypass the Collate setting in software applications, and gives priority to the printer driver setting.

- With the check box selected, the printer driver Collate setting is used.
- With the check box cleared, the application Collate setting is used.

# Selecting printer driver collation

- 1 In Device Settings > Compatibility, select Ignore application collation.
- 2 Click **OK** in all dialog boxes.

# **Combine source and media type lists**

With this feature, you can change the driver's Basic tab so that Media type and Source are combined into one list, labeled Source. In the combined list, Media types are listed first, followed by cassettes and multipurpose tray.

# Creating a combined source list

- In Device Settings > Compatibility, select Combine source and media type lists.
- 2 Click **OK** in all dialog boxes.

# **5 Quick Print**

In the Quick Print tab, you can apply basic print settings to print jobs. You can select options quickly in a simple user interface.

Any Quick Print settings can be saved as a group, called a profile, and applied to any print job. Profiles support common printing tasks.

To return to the original settings, click **Reset**. The Reset button is available when accessing the printer driver from the application's Print dialog box.

The administrator can set the view of the Quick Print tab through the Installation process, or in **Device Settings** > **Administrator**.

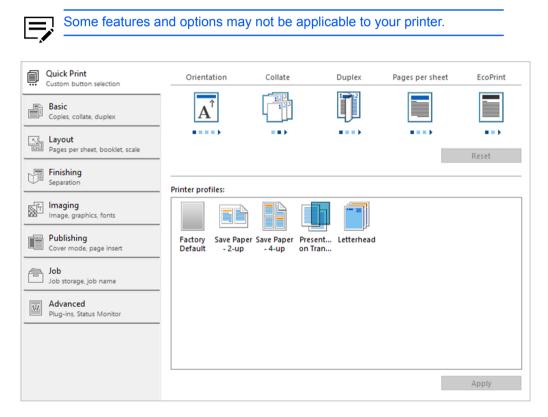

# **Quick Print options**

You can set up to five print options on the Quick Print tab. You can create your own customized view of print options with Edit Quick Print. You can also select from profiles that have been set with predefined options for frequently run print jobs.

# **Orientation**

With this feature, you can specify the paper orientation of the print job. Click the **Orientation** icon repeatedly to change between Portrait, Landscape, Rotated portrait, and Rotated landscape printing formats. The rotated options rotate the job orientation 180 degrees.

Orientation also appears in the Basic tab. Changes in Quick Print or Basic tab are reflected in the other tab.

#### Collate

With this feature, you can specify the order in which the pages of a multiple copy job are printed.

Click the Collate icon to change between On and Off.

With On selected, the first time the print job is sent to the printer, the data is rendered as page images in the printer memory. The remaining job copies are printed from the stored data. This avoids the extra processing involved in sending every copy from the computer to the printer.

With On selected, the driver prints the complete job set by set (123, 123). With Off selected, it prints each page by set (111, 222). For example, with On selected, three copies of a five-page document outputs as pages one through five in succession, three times.

The printer driver automatically overrides the application's Collate setting and uses the printer driver setting. You can use the application's Collate setting by clearing the Ignore application collation check box in the Compatibility Settings dialog box accessed from Device Settings.

Collate also appears in the Basic tab. Changes in the Quick Print or Basic tab are reflected in the other tab.

#### **Duplex**

With this feature, you can print on both sides of each page. A duplex unit can turn the paper over to allow printing on the reverse side. Click the **Duplex** icon to change between the following options:

#### Off

Disable duplex printing.

#### Flip on long edge

Turn the long edge of the page to view the content.

#### Flip on short edge

Turn the short edge of the page to view the content.

Duplex should be turned on before using Lock Settings. When Duplex is turned off, using Lock Settings makes it unavailable to all users.

An administrator can ensure that all jobs are printed on both sides by selecting **Duplex** in **Device Settings > Administrator > Lock Settings**.

Duplex also appears in the Basic tab. Changes in Quick Print or Basic tab are reflected in the other tab.

#### Pages per sheet

With this feature, you can print several pages on a single sheet of paper for the purpose of reviewing the document and conserving paper. The size and readability of the multiple pages decrease as the number of pages per sheet is increased. Click the **Pages per sheet** icon repeatedly to change between 2 pages per sheet, 4 pages per sheet, and Off.

This feature also appears as Multiple pages per sheet in the Layout tab. You can select additional pages per sheet, set the arrangement of the pages, and print borders around each of the pages.

When Pages per sheet is selected, Scaling and Poster are unavailable in the Layout tab.

Pages per sheet should be turned on before using Lock Settings. When Pages per sheet is turned off, using Lock Settings makes it unavailable to all users.

An administrator can ensure that all jobs are printed with multiple pages on a sheet by selecting **Multiple pages per sheet** in **Device Settings > Administrator > Lock Settings**.

#### EcoPrint

With this feature, you can change the text and graphics to appear lighter in the print job. EcoPrint does not increase print speed. Click the **EcoPrint** icon to change between On and Off.

EcoPrint also appears in the Basic tab and in the Imaging tab. Changes in Quick Print, Basic, or Imaging tab are reflected in the other tabs.

EcoPrint should be turned on before using Lock Settings. When EcoPrint is turned off, using Lock Settings makes it unavailable to all users.

An administrator can ensure that all jobs are printed in EcoPrint mode by selecting **EcoPrint** in **Device Settings > Administrator > Lock Settings**.

#### **Edit Quick Print options**

The assortment of icons at the top of the Quick Print tab can be customized to include features that you use most often. Any number of icons from 0 to 5 can be displayed. All icons can be removed from view if you want to use only the Printer profiles options in the Quick Print tab.

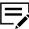

An administrator can hide the Edit button by selecting **Hide Edit Quick Print control** in **Device Settings** > **Administrator**. The Edit button is unavailable when the driver is accessed from an application's Print dialog box.

# **Selecting Quick Print options**

- 1 In Control Panel, select **Devices and Printers**.
- **2** Right-click your printer, and then click **Printing preferences**.
- 3 Select the Quick Print tab and click Edit Quick Print.
- 4 In Edit Quick Print, do any of the following:
  - To add, select a feature in Available controls, and then move it to Selected controls. A maximum of five features appear under Selected controls.
  - To remove, select a feature under Selected controls, and then move it to Available controls. To use only the Printer profiles in the Quick Print tab, move all features to Available controls.
  - You can change the position of the features under Selected controls. The feature at the top appears first in the Quick Print tab.
  - To restore the list to factory default options, click Reset.
- 5 Click OK.

#### **Profiles**

With this feature, you can save printer driver settings as a profile. You can select multiple options in the Quick Print and other Printing Preferences tabs, save them to a profile, and use all of them at once when you apply the profile. You can then use that profile to print the same type of print job again without having to reselect all the settings. In Printing Preferences, the Save As and Profiles buttons appear at the bottom of all tabs.

In **Device Settings > Administrator**, you can choose to display or hide the Factory Default profile. Settings made in Device Settings cannot be saved to a profile. To reset the printer driver to the default settings, select the Factory Default profile, and then click **Apply**.

In a client/server environment, a client can choose between client profiles or server profiles. The client is automatically set to the default profiles made in the server. In the Advanced tab, select or clear the **Enable client profile** check box.

# Selecting a profile

- 1 Do either of the following:
  - From the Quick Print tab, select a profile.
  - From any Printing Preferences tab, click **Profiles**, and then select a profile.

The settings list shows a summary of settings for that profile.

2 Click **Apply**, then **OK**.

## Saving a profile

- Set the printing options you want for your print job by opening Printing Preferences and selecting all your driver settings.
- 2 In any tab, do either of the following:
  - Click Save As.
  - Click **Profiles**, then **Save**.
- **3** Type the name of the profile, select an icon, and then type a description.
- 4 Click OK.

The newly added profile appears in the Profiles dialog box and Quick Print tab.

## **Editing a profile**

- 1 In any tab, click **Profiles**.
- 2 Select a profile, and then click Edit.

You cannot edit the Factory Default profile.

- **3** You can edit any of the three options: **Name**, **Icon**, and **Description**.
- 4 Click OK to save the edited changes.

The newly edited profile appears in the Profiles dialog box and the Quick Print tab.

5 Click **Apply** to use the selected profile in the current print job, or click **OK** to close the dialog box.

# **Deleting a profile**

- 1 In any tab, click **Profiles**.
- 2 In the Select profile section, select the profile to be deleted, and click **Delete**.
- 3 In the delete confirmation box, click **Yes** to accept.
- 4 Click **Close** to close the Profiles dialog box.

## Importing a profile

1 In any tab, click **Profiles**, then **Import**.

**2** Browse for an existing profile (.kxp), select it, and click **Open**.

A message appears if any of the profile settings in the imported file are unavailable in the existing driver. Select **Yes** to import the profile, or **No** to cancel the import.

If you selected Yes, the newly imported profile appears in the Profiles dialog box.

3 Click **Apply** to use the selected profile for the current print job, or click **OK** to close the dialog box.

The newly added profile appears in the Quick Print tab.

## **Exporting a profile**

- 1 In any tab, click **Profiles**.
- 2 In the Select profile section, select the profile to be exported, and click Export.
- 3 In the Export Profile dialog box, name and save the profile.
- 4 Click **OK** to close the Profiles dialog box.

# **Application Based Printing**

With this feature, an administrator can associate a profile with an application so that all printing from the application uses the same profile settings. This makes profiles easier to use and ensures consistent printing from an application. For example, a duplex printing profile can be applied to all spreadsheet printing to save paper, or reports in Microsoft Word can be set to print with consistent stapling and print quality.

Associations between profiles and applications can be created at any time in the Application Based Printing dialog box, accessed from the Profiles dialog box. A maximum of 25 associations can be created. To use the associations in printing, you must select **Associate Profile with application** in **Device Settings > Administrator > General**.

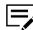

This feature is available only in 32-bit operating systems.

In a client/server environment, a user on a client computer can view details about server associations but cannot change settings or select another profile.

# Adding an association

- In any tab, click Profiles.
- 2 In the Profiles dialog box, click **Application**.
- 3 In the Application Based Printing dialog box, click Add.

- **4** In the Add Association dialog box, enter a name for the association.
- **5** Under Select application, choose an application by one of the following methods:
  - · Select Application name, and select an installed application from the list.
  - Select Filename (\*.exe), and enter a valid executable file name (.exe) for an application that allows printing, or click Browse to find a file located on your computer.
- **6** Under Select profile, select a profile from the list.
- 7 Click **OK** in all dialog boxes.

### **Deleting an association**

- 1 In any tab, click **Profiles**.
- 2 In the Profiles dialog box, click **Application**.
- 3 In the Application Based Printing dialog box, select the association to be deleted, and click **Delete**.
- 4 In the confirmation box, click **OK** to accept.
- 5 Click **OK** in all dialog boxes.

## **Editing an association**

- 1 In any tab, click **Profiles**.
- 2 In the Profiles dialog box, click **Application**.
- 3 In the Application Based Printing dialog box, select the association to be edited and click **Edit**.
- 4 In the Edit Association dialog box, you can change the settings under Association name, Select application, or Select profile.
- 5 Click **OK** in all dialog boxes.

# 6 Basic

In the Basic tab, you can specify the most commonly used printer driver settings.

To return to the original settings, click **Reset**. The Reset button is available when accessing the printer driver from the application's Print dialog box.

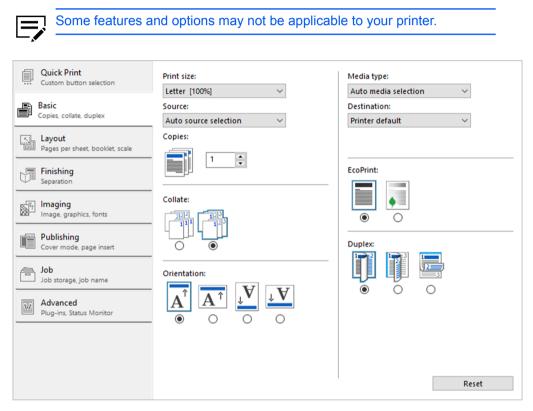

# **Print size**

With this feature, you can select the output size of the document. To use this setting, ensure that the Page Sizes setting matches the page size setting in your application. If the print size is different from the page size in your application, then each page is enlarged or reduced to match the print size.

The percentage value shown in brackets indicates the size of the print size setting relative to the page size setting.

# **Page Sizes**

With this feature, you can choose the document size in the application. Once selected, the Print size list displays the percentage value of the print size setting relative to the page size setting.

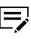

For some printers, when a large page size (A0, A1, A2, B1, B2, B3) is selected, the scaling percentage may be less than 20%. A message appears stating that the print result is not guaranteed. The Poster feature in the Layout tab is unavailable for large page sizes.

You can create a page size with your chosen dimensions for printing on non-standard size paper. You can then save the custom setting to the Page Sizes and Print size lists for later selection.

In a client/server environment, a client can select between client custom page sizes and server custom page sizes. In the Advanced tab, select or clear the **Enable client custom paper size** check box.

The Page Sizes dialog box displays the unit of measurement in inches or millimeters. You can change the unit setting in the User Settings dialog box by accessing **Device Settings** > **User**. In a client/server environment, the unit setting is unavailable to the client computer.

# Creating a custom page size

- 1 In the Basic tab, select **Print size > Custom**.
- 2 In Page Sizes, select New.
- **3** Specify the Custom page size details:
  - Name
  - Height
  - Width
- 4 Select Apply > OK.

The custom page size appears in the Print size list, which is used for enlarging and reducing the sizes of prints.

## Deleting a custom page size

- 1 In the Basic tab, select **Print size > Custom**.
- 2 In Page Sizes, select the custom size, and then select **Delete**.
- 3 Select OK.

## Printing with custom size pages

- 1 Load custom-sized paper into the multipurpose tray.
- 2 In the Basic tab, select the name of your custom page size in the Print size list.

3 Click **OK** in all dialog boxes.

### Source

With this feature, you can specify the tray or cassette that supplies paper for a print job. The default is Auto source selection, which instructs the printer to search for the media requested by the application or the printer driver. If the selected tray or cassette empties during a print job, then the printer searches for another source and continues the job.

Some media types, such as transparencies, labels, and envelopes must be supplied from the multipurpose tray. Ensure that the paper is properly loaded by following the instructions outlined in the printer *Operation Guide*.

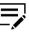

Source and Media type are separate items in the dialog box, but can be combined using the Combine source and media type lists setting in **Device Settings** > **Compatibility**. If they are combined, Media type is unavailable on the Basic tab, and media types can be selected in the Source list.

## Media type

With this feature, you can select a type of media. If the selected media is found, it is used for the print job. The choices shown may change depending on the selection in Source. The default is Unspecified and if selected, the driver does not switch to another source tray if the selected tray is empty. If you select **Auto media selection**, the printer searches for another tray or cassette using the same paper size and media type.

You can display the custom media type names from the printer. If any names have been changed at the printer, the new names appear in place of default names. To display the printer names, use the Auto Configure feature in Device Settings.

Some media types, such as transparencies, labels, and envelopes must be supplied from the multipurpose tray. Ensure that the paper is properly loaded by following the instructions outlined in the printer *Operation Guide*.

With this feature, you can print on envelopes by selecting **Envelope** from the Media type list. For some printers, when the job is sent to the printer, a message appears. Follow the printer-specific instructions in the printer *Operation Guide* for printing envelopes. After your job is finished, return the switches to their original position.

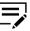

Source and Media type are separate items in the dialog box, but can be combined using the Combine source and media type lists setting in **Device Settings > Compatibility**. If they are combined, Media type is unavailable on the Basic tab, and media types can be selected in the Source list.

# **Destination**

With this feature, you can specify which output tray is used for the print job output.

# Copies

With this feature, you can specify the number of copies to print. You can print up to 999 copies. For some printers, the maximum is 9999.

# Collate

With this feature, you can specify the order in which the pages of a multiple copy job are printed.

Click the **Collate** icons to change between On and Off.

With On selected, the first time the print job is sent to the printer, the data is rendered as page images in the printer memory. The remaining job copies are printed from the stored data. This avoids the extra processing involved in sending every copy from the computer to the printer.

With On selected, the driver prints the complete job set by set (123, 123). With Off selected, it prints each page by set (111, 222). For example, with On selected, three copies of a five-page document outputs as pages one through five in succession, three times.

The printer driver automatically overrides the application's Collate setting and uses the printer driver setting. You can use the application's Collate setting by clearing the Ignore application collation check box in the Compatibility Settings dialog box accessed from Device Settings.

Collate also appears in the Quick Print tab. Changes in Quick Print or Basic tab are reflected in the other tab.

# **Printing collated documents**

- 1 In the Basic tab, set **Collate** to On.
- **2** Type or select the number of complete sets of the print job in the Copies box.
- 3 Click **OK**.

# Orientation

With this feature, you can specify the paper orientation of the print job. Click the **Portrait**, **Landscape**, **Rotated portrait**, or **Rotated landscape** icon. If a rotated option is selected, the print job orientation is rotated 180 degrees.

Orientation also appears in the Quick Print tab. Changes in Quick Print or Basic tab are reflected in the other tab.

## **Duplex**

With this feature, you can print on both sides of each page. A duplex unit can turn the paper over to allow printing on the reverse side. To enable duplex printing, select either of the following options:

#### Flip on long edge

Turn the long edge of the page to view the content.

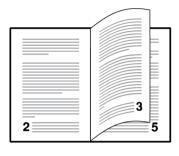

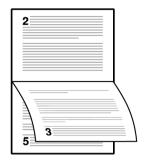

#### Flip on short edge

Turn the short edge of the page to view the content.

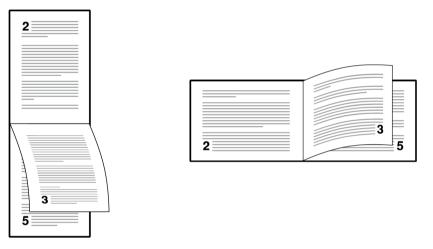

Duplex also appears in the Quick Print tab. Changes in Quick Print or Basic tab are reflected in the other tab.

Duplex should be turned on before using Lock Settings. When Duplex is turned off, using Lock Settings makes it unavailable to all users.

An administrator can ensure that all jobs are printed on both sides by selecting **Duplex** in **Device Settings > Administrator > Lock Settings**.

# Printing in duplex mode

- 1 In the Basic tab, click the Flip on long edge or Flip on short edge icon.
- 2 Click **OK** in all dialog boxes.

# **EcoPrint**

With this feature, you can make images, text, and graphics appear lighter in the print job. EcoPrint does not increase print speed.

EcoPrint also appears in the Quick Print tab and in the Imaging tab. Changes in Quick Print, Basic, or Imaging tab are reflected in the other tabs.

EcoPrint should be turned on before using Lock Settings. When EcoPrint is turned off, using Lock Settings makes it unavailable to all users.

An administrator can ensure that all jobs are printed in EcoPrint mode by selecting **EcoPrint** in **Device Settings > Administrator > Lock Settings**.

# **Selecting EcoPrint**

- 1 In the Basic tab, set EcoPrint to On or Off.
- 2 Click OK.

# 7 Layout

In the Layout tab, you can arrange document data on printed pages without affecting the original document.

To return to the original settings, click **Reset**. The Reset button is available when accessing the printer driver from the application's Print dialog box.

| Some features a                                                                                                    | nd options may not be applica                                                                            | ble to your printer.                                                                                                    |
|----------------------------------------------------------------------------------------------------|----------------------------------------------------------------------------------------------------|----------------------------------------------------------------------------------------------------|
| Quick Print<br>Custom button selection         Basic<br>Copies, collate, duplex         Copies, collate, duplex         Layout<br>Pages per sheet, booklet, scale         Finishing<br>Separation         Imaging<br>Image, graphics, fonts         Cover mode, page insert         Job<br>Job storage, job name         May Advanced<br>Plug-ins, Status Monitor | Multiple pages per sheet:<br>2<br>Layout:<br>Auto<br>Print borders<br>Scaling:<br>(20% - 500%)<br>100% • | Poster:   2x 2 (17.00 x 22.00 in.)   Pint format:   Poster pages   Poster Settings Booklet: Cooklet Settings Booklet Settings |
|                                                                                                    |                                                                                                    |                                                                                                    |

# Multiple pages per sheet

With this feature, you can print several pages on a single sheet of paper for the purpose of reviewing the document and conserving paper. The size and readability of the multiple pages decrease as the number of pages per sheet is increased. You can set the arrangement of the pages as well as print borders around each of the pages in the Layout tab.

This feature also appears as Pages per sheet in the Quick Print tab, where you can select 2 pages per sheet, 4 pages per sheet, and Off.

If Multiple pages per sheet is selected, Scaling and Poster are unavailable.

Multiple pages per sheet should be turned on before using Lock Settings. When Multiple pages per sheet is turned off, using Lock Settings makes it unavailable to all users.

An administrator can ensure that all jobs are printed with multiple pages on a sheet by selecting **Multiple pages per sheet** in **Device Settings > Administrator > Lock Settings**.

## Printing multiple pages per sheet

- 1 In the Layout tab, click the **Multiple pages per sheet** icon.
- 2 In the Pages per sheet list, select the number of pages to print on each sheet of paper.
- 3 In the Layout list, select the direction the pages should flow.
- **4** If you want to print a border around each page, select **Print borders**.
- 5 Click **OK** in all dialog boxes.

## Scaling

With this feature, you can increase or decrease text and graphics on a page.

You can also select a gutter setting that enlarges the margins to accommodate manual stapling or manual hole punch.

If other Layout tab options are selected, Scaling is unavailable.

## Setting scaling on the page

- 1 In the Layout tab, type or select a scaling percentage from 20 to 500.
- 2 Click **OK** in all dialog boxes.

## Gutter

With this feature, you can increase the margins around your text and graphics on the left side and at the top of the printed sheet. Gutter is often used for binding, hole punch, or stapling to make a print job easier to read. This creates a larger margin space by shifting the printable area to the right, or down, as much as one inch (25.4 mm).

Gutter width displays the unit of measurement in inches or millimeters. You can change the unit setting in the User Settings dialog box by accessing **Device Settings** > **User**. In a client/server environment, the unit setting is unavailable to the client computer.

# **Creating a gutter**

1 In the Layout tab, click **Gutter**.

2 Under Gutter width, type or select a value between 0.20 to 1.00 inch (5.0 to 25.4 mm).

#### Short edge (top)

This selection modifies the outside margin on the top edge of the page.

#### Long edge (left)

This selection modifies the outside margin on the left side of the page.

Availability of Gutter settings varies depending on Orientation and Duplex settings in the Basic tab.

3 If the content extends too close to the edge of the page, select **Reduce image to fit**. The content appears slightly reduced and away from the edge of the page.

If the content does not extend beyond the page when the gutter increases, clear **Reduce image to fit**.

4 Click **OK** in all dialog boxes.

#### Poster

With this feature, you can create a document size that is larger than the paper your printer can support. You can print up to 25 times larger than the original document. Segments of the poster document are printed on several sheets of paper and with the assistance of poster settings, you can reassemble the sheets easily to create a poster.

If Poster is selected, other Layout tab options are unavailable.

#### Sheets per page

You can select the poster size in relation to the original document size. Each option shows the number of sheets to be printed and the maximum poster size.

Sheets per page displays the unit of measurement in inches or millimeters. You can change the unit setting in the User Settings dialog box by accessing **Device Settings** > **User**. In a client/server environment, the unit setting is unavailable to the client computer.

#### **Print format**

You can print a proof sheet, along with the poster, to guide you in assembling the printed poster sheets.

#### **Poster pages**

This selection prints all of the sheets to be assembled as a poster.

#### Proof sheet

This selection prints all the poster pages on one sheet with markings that display the sheet assembly.

#### Poster pages and proof sheet

This selection prints all poster sheets and a one-page proof sheet.

#### **Poster settings**

You can select options, in any combination to make it easier to create a poster. These options print visual cues on the poster sheets that provide help in cropping and assembling the pages.

#### **Overlap edges**

This selection duplicates the edges of document data on adjoining sheets. Poster appearance is improved when the edges overlap slightly. Select the check box, then type or select a value between 0.00 and 1.20 inches (0.0 and 30.4 mm). This option reduces the final poster size slightly.

#### Print crop marks

This selection prints a border at the edges of each poster sheet. You can crop each sheet on the border before assembling the sheets. This option ensures that data on adjoining sheets matches precisely.

## Printing a poster

- 1 In the Layout tab, click the **Poster** icon.
- 2 In Sheets per page, select the poster size. Each option describes the number of sheets it takes to represent one finished poster page.
- 3 In Print format, select one of the options for a finished print format.
- 4 Click **Poster Settings** to select options in any combination. These options ensure a precise assembly of the pages to create the poster.
- 5 Click **OK** in all dialog boxes.

## **Booklet**

With this feature, you can print a two-page layout on both sides of each sheet of paper. For some printers, you can fold and bind the booklet in the center. Folded booklets are half the size of the selected paper.

Additional booklet options are available in the Booklet Settings dialog box.

#### Layout

You can select from the following booklet layout settings:

#### Create from driver settings

Uses the driver settings for page sequence and pages per sheet. Select this option when the booklet layout is not created in the application.

#### Create from application settings

Uses the application settings for page sequence and pages per sheet. Select this option when the application creates the booklet layout.

# **Printing a booklet**

1 In the Layout tab, click the icon for one of the two binding options:

#### Left edge binding

This selection prints text that reads from left to right.

#### **Right edge binding**

This selection prints text that reads from right to left.

- **2** To select additional booklet options, click **Booklet Settings**.
- **3** Click **OK** in all dialog boxes.

# 8 Finishing

In the Finishing tab, you can specify document finishing features such as separating sets of printed jobs.

To return to the original settings, click **Reset**. The Reset button is available when accessing the printer driver from the application's Print dialog box.

| Some features a                                                                                                    | nd options may not | be applicable to yo | ur printer. |
|----------------------------------------------------------------------------------------------------|--------------------|---------------------|-------------|
| Quick Print<br>Custom button selection         Basic<br>Copies, collate, duplex         Layout<br>Pages per sheet, booklet, scale         Finishing<br>Separation         Imaging<br>Image, graphics, fonts         Publishing<br>Cover mode, page insert         Job<br>Job storage, job name         Madvanced<br>Plug-ins, Status Monitor | Separation:        |                     |             |
|                                                                                                    |                    |                     | Reset       |

# **Separation**

With this feature, you can stack print jobs so that one print job can be distinguished from another.

## **Rotate copies**

Rotate copies stacks each copy of a print job at a right angle in the output tray. If Collating by job is set to On at the printer, the Rotate copies setting in the driver is ignored.

This feature requires the following:

• Paper size selections are limited to Letter, A4, 16K, or B5 (JIS).

- The selected paper size must be loaded into two paper sources, one horizontally and one vertically.
- The print job must contain multiple pages and be specified to print multiple copies.

# **Rotating copies**

- 1 In Basic > Destination, select Printer default.
- 2 Select a number of copies greater than 2.
- **3** In **Finishing > Separation**, click the **Rotate copies** icon.
- 4 Click OK.

# 9 Imaging

In the Imaging tab, you can manage print quality and grayscale settings.

To return to the original settings, click **Reset**. The Reset button is available when accessing the printer driver from the application's Print dialog box.

| Some features a                                                                                                    | nd options may not be applica                | ble to your printer.                                             |
|----------------------------------------------------------------------------------------------------|----------------------------------------------|------------------------------------------------------------------|
| Quick Print<br>Custom button selection         Basic<br>Copies, collate, duplex         Layout<br>Pages per sheet, booklet, scale         Finishing<br>Separation                                 | Frint quality:<br>High quality V<br>Graphics | Adjustment:<br>None  Print text as black Print graphics as black |
| Imaging<br>Image. graphics, fonts         Publishing<br>Cover mode, page insert         Imaging         Job<br>Job storage, job name         Imaging         Advanced<br>Plug-ins, Status Monitor | EcoPrint:                                    |                                                                  |
|                                                                                                    |                                              | Reset                                                            |

# **Print quality and Custom quality**

Set the resolution for the print job. Resolution is a measurement, in dots per linear inch (dpi), that describes the sharpness and clarity of printed text and images. Custom Quality Settings lets you set a more refined resolution for the print job.

# **Print quality selection**

In the Imaging tab, select a Print quality setting from the list.

- High quality
- Custom

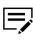

You can set custom resolution to Fast 1200 dpi or 600 dpi. Kyocera Image Refinement refines the edges of text and vector graphics, and can be set to On or Off.

# **Graphics Settings**

Graphics are pictorial representations of information. Graphics can be functional (charts, diagrams) or artistic (drawings, photographs). With Graphics Settings, you can control the visual results of your printed graphics.

## Pattern scaling

With this feature, you can help improve visual compatibility between screen and print output. Graphics objects, such as a shape or a path, often include patterns and fills that are composed of collections of printed dots.

- A pattern is a planned or random repetition of colors, shapes, lines, values, and textures to create a visual arrangement.
- A fill is the application of a color or grayscale to a graphics object.

If printed patterns and fills do not match the appearance of that on the screen, use **Pattern scaling** to select a different density of printed dots. In **Imaging > Graphics**, select a Pattern scaling setting:

#### Auto

This setting prints patterns and fills to match the on-screen appearance.

#### Coarse

This setting prints patterns and fills with the fewest number of lines, patterns, or dots.

#### Medium

This setting prints patterns and fills with a greater number of lines, patterns or dots than the Coarse setting.

#### Fine

This setting prints patterns and fills with the greatest number of lines, patterns, or dots. Printed patterns and fills may appear more dense than the on-screen appearance.

## **Inversion options**

Inversion is the opposite of the normal order, arrangement, or position of an image or printed content.

In Imaging > Graphics, select an inversion option:

#### **Reverse image**

This setting prints images like a photo negative, reversing black and white areas of the image.

#### **Mirror print**

This setting prints the page content reversed, as it would appear in a mirror image.

# **EcoPrint**

With this feature, you can change toner saturation in the print job, making the entire print image, including text and graphics, appear lighter. EcoPrint does not increase print speed. The amount of toner varies based on your printer and the type of data printed (text, graphics, or both).

EcoPrint is also available in the Quick Print and Basic tabs. Changes in Quick Print, Basic, or Imaging tab are reflected in the other tabs.

EcoPrint should be turned on before using Lock Settings. When EcoPrint is turned off, using Lock Settings makes it unavailable to all users.

An administrator can ensure that all jobs are printed in EcoPrint mode by selecting **EcoPrint** in **Device Settings > Administrator > Lock Settings**.

# **Selecting EcoPrint**

- 1 In the Imaging tab, set **EcoPrint** to On or Off.
- 2 Click OK.

## Black and white adjustment

With this feature, you can change the brightness and contrast of graphics. These settings are useful if graphic images are printing too light, too gray, or too dark. Text remains unaffected.

# Adjusting black and white settings

1 In the Imaging tab, under the Adjustment list, select **Custom**.

A preview image in the Adjustment Settings dialog box illustrates any brightness and contrast changes.

2 Type or select the Brightness value to lighten or darken the graphic images of the print job.

The brightest setting is +100; the darkest is -100. Zero is the default mid-level setting. Adjusting brightness allows for the customization of graphic images if images are printing too light or too dark.

**3** Type or select the Contrast value to increase or decrease the proportion of light to dark in the graphic images of the print job.

A high contrast setting decreases the grayscale spectrum, making light grays lighter and dark grays darker. A low contrast setting increases the grayscale spectrum, making light grays darker and dark grays lighter.

The highest contrast setting is +100; the lowest is -100. Zero is the default midlevel setting. Adjusting contrast is useful if graphic images are printing too gray, or too black and white. Text remains unaffected.

- **4** To restore the default values, click **Reset**.
- 5 Click **OK** to save the new black and white settings.

## **Text and graphics effects**

Special settings are available for printing.

#### Print text as black

This option prints all color text as black. It produces faster printing of color text by reducing the amount of data sent to the printer. In black and white printing, it increases the detail for light-colored text printed.

#### Print graphics as black

This option prints all color graphics with black, rather than grayscale. This feature is intended for CAD applications.

# **10 Publishing**

In the Publishing tab, you can create covers and inserts for a print job, and insert sheets between transparencies.

To return to the original settings, click **Reset**. The Reset button is available when accessing the printer driver from the application's Print dialog box.

| Some features a                                                                                                    | nd options may not be applic                                                                                                    | cable to your printer.                                                                                                    |
|----------------------------------------------------------------------------------------------------|----------------------------------------------------------------------------------------------------|----------------------------------------------------------------------------------------------------|
| Quick Print<br>Custom button selection         Basic<br>Copies, collate, duplex         Layout<br>Pages per sheet, booklet, scale         Finishing<br>Separation         Imaging<br>Image, graphics, fonts | Cover mode:<br>Front<br>Front and back<br>Print onto:<br>Front<br>Outside<br>Inside<br>Back<br>Inside<br>Outside<br>Media for cover:<br>Auto (Plain) | Page insert:         Print onto:         Print onto front         Print onto back         Insert before pages:         Media for page:         Auto (Plain) |
| Publishing<br>Cover mode, page insert     Job<br>Job storage, job name     Advanced<br>Plug-ins, Status Monitor                                                                                             | Transparency interleaving:  Print onto backing  Media for backing:  Auto (Plain)                                                                     | Reset                                                                                                    |

## **Cover mode**

With this feature, you can add cover pages to the front and back of your document. You can print on cover pages of a different weight or color than the main document. The source of the cover paper is specified by adjusting the Media for cover settings in the Publishing tab.

For some printers, duplex printing must be selected in the Basic or Quick Print tab in order to print using the Front / Inside and Back / Outside options.

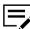

Cover mode cannot be used with Transparency interleaving.

# **Cover mode options**

| Check Box Selection | Cover Insertion Type                                   |
|---------------------|--------------------------------------------------------|
| Front               | Inserts a blank front cover.                           |
|                     |                                                        |
| Front               | Prints on the outside surface of the front cover.      |
| Front Outside       |                                                        |
|                     |                                                        |
| Front               | Prints on the inside surface of the front cover.       |
| Front Inside        |                                                        |
| Front               | Prints on the outside and inside surfaces of the front |
| Front Outside       | cover.                                                 |
| Front Inside        | 2<br>4<br>5<br>F 1<br>3                                |

| Check Box Selection                             | Cover Insertion Type                                                             |
|-------------------------------------------------|----------------------------------------------------------------------------------|
| Front and back                                  | Inserts blank front and back covers.                                             |
| Front and back<br>Front Outside                 | Prints on the outside surface of the front cover and inserts a blank back cover. |
| Front and back<br>Front Inside                  | Prints on the inside surface of the front cover and inserts a blank back cover.  |
| Front and back<br>Front Outside<br>Front Inside | Prints on both sides of the front cover and inserts a blank back cover.          |

| Check Box Selection                           | Cover Insertion Type                                                             |
|-----------------------------------------------|----------------------------------------------------------------------------------|
| Front and back<br>Back Inside                 | Prints on the inside surface of the back cover and inserts a blank front cover.  |
| Front and back<br>Back Outside                | Prints on the outside surface of the back cover and inserts a blank front cover. |
| Front and back<br>Back Inside<br>Back Outside | Prints on both sides of the back cover and inserts a blank front cover.          |

| Check Box Selection | Cover Insertion Type                               |
|---------------------|----------------------------------------------------|
| Front and back      | Prints on both sides of the front and back covers. |
| Front Outside       |                                                    |
| Front Inside        |                                                    |
| Back Inside         |                                                    |
| Back Outside        |                                                    |
|                     |                                                    |
|                     |                                                    |
|                     |                                                    |

## **Printing covers**

- 1 In the Publishing tab, click the **Cover mode** icon.
- 2 Select Front or Front and back to specify the type of covers.
- 3 Select from Print onto options if you want to print on the covers.
- 4 In the Media for cover list, select the media type or source cassette for the front and back covers. When you choose the media type, a source cassette matching that media type is automatically selected.
- 5 Click **OK** in all dialog boxes.

## **Transparency interleaving**

With this feature, you can insert a backing sheet between printed transparencies. The backing sheet, also known as an interleaf, helps keep transparencies clean and prevents them from clinging together. This feature is available only when printing on transparencies supplied from the multipurpose tray. You can print the same content on the backing pages as on the transparencies.

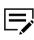

Transparency interleaving cannot be used together with Cover mode and Page insert.

## Inserting backing sheets between transparencies

1 In Basic > Media type, select Transparency.

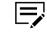

If Media type does not appear, then select **Auto (Transparency)** in the Source list. The media type and source lists have been combined in **Device Settings** > **Compatibility**.

**2** In the Publishing tab, click the **Transparency interleaving** icon.

- 3 To print the transparency content on the inserted pages, select the **Print onto backing** check box.
- 4 In the Media for backing list, select the media type or source cassette. When you choose the media type, a source cassette matching that media type is automatically selected.
- 5 Click OK.

The printer operation panel prompts you to load transparencies into the multipurpose tray, and if necessary, load backing paper into the selected cassette.

# Page insert

With this feature, you can insert a preprinted page or a page of a different paper type at specific points in a print job. The inserted page can also be printed on during the print job. Both sides of the page insert can be printed on by using the duplex unit.

Duplex printing must be selected in the Basic tab or Quick Print tab in order to print using the Back option.

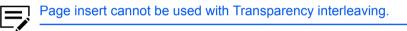

# Page insertion options

| Check Box Selection | Page Insertion Type                            |
|---------------------|------------------------------------------------|
| Page insert         | Inserts a blank page.                          |
|                     |                                                |
| Page insert         | Prints on the front side of the inserted page. |
| Front               |                                                |

| Check Box Selection | Page Insertion Type                           |
|---------------------|-----------------------------------------------|
| Page insert         | Prints on the back side of the inserted page. |
| Back                |                                               |
| Page insert         | Prints on both sides of the inserted page.    |
| Front               |                                               |
| Back                |                                               |

# **Printing page inserts**

- 1 In the Publishing tab, click the **Page insert** icon.
- 2 Select from available Print onto options:

#### Front

Prints on the front of the insert.

#### Back

Prints on the back of the insert.

- 3 In Insert before pages, type the page number to insert. A page is inserted between the page number you typed and the page before it.
- 4 From the Media for page list, select the media type or source cassette. When you choose the media type, a source cassette matching that media type is automatically selected.
- 5 Click **OK** in all dialog boxes.

# 11 Job

In the Job tab, you can store print jobs in the host computer for printing at a later time. You can also select a job name to use with Job storage. You can use this tab to set or change the default settings that apply when you print a document from an application.

To return to the original settings, click **Reset**. The Reset button is available when accessing the printer driver from the application's Print dialog box.

An administrator can ensure that all jobs are stored or printed with the selected Job tab settings by navigating to **Device Settings** > **Administrator** > **Lock Settings** > **Job tab**.

| Quick Print<br>Custom button selection    | Job storage:         |   | Job name:                                                                           |
|-------------------------------------------|----------------------|---|-------------------------------------------------------------------------------------|
| Basic<br>Copies, collate, duplex          | Print Box:<br>Box 01 | ~ | Application defined     Don't use application name     O Custom:                    |
| Layout<br>Pages per sheet, booklet, scale |                      |   | Overwrite job name:                                                                 |
| Finishing<br>Separation                   |                      |   | Use job name + date and t $ \! \! \! \! \! \! \! \! \! \! \! \! \! \! \! \! \! \! $ |
| Imaging<br>Image, graphics, fonts         |                      |   |                                                                                     |
| Publishing<br>Cover mode, page insert     |                      |   |                                                                                     |
| <b>Job</b><br>Job storage, job name       | _                    |   |                                                                                     |
| Advanced<br>Plug-ins, Status Monitor      |                      |   |                                                                                     |
|                                           |                      |   |                                                                                     |

# **Print Box**

This is a job storage option that can be used to save jobs in the host computer for printing at a later time. After saving a job to a Print Box from Printing Preferences, you can access the box from the printer operation panel.

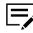

- A Print Box can contain one or more jobs, depending on the storage capacity of the host computer.
- Set up each Print Box in the KYOCERA Client Tool application.

- To access Print Box jobs from the printer operation panel, the KYOCERA Client Tool application must be running in the host computer.
- When selected from the printer operation panel, all jobs in a Print Box are printed, and then deleted afterwards.

### Setting up print boxes

- In KYOCERA Client Tool, select your printer from the list, and then go to Device
   Print Box Destination.
- 2 In Preset Tool > Print Box, select a box number from the list, and then do the following:

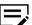

Repeat the following steps for each box number.

- a) Specify the box name.
- b) If applicable, set a PIN code.
- c) Select **Connection Settings**, and then specify the connection between the host computer and the printer.
- d) In Destination folder, review or specify the location in the host computer where Print Box jobs are stored.
- e) Review your settings, and then select Save.
   To restore the default values, select Reset.
- 3 Select Close.

## Saving to a Print Box

- 1 In the Job tab, select **Job storage**.
- 2 Select a print box.
- 3 If necessary, specify a job name.
- 4 Select **OK** in all dialog boxes.

### Job name

A Job name is a unique identifier for each print job. It helps you find and print your job from the printer operation panel. When you save a print job using the Print Box option, you can assign a custom name to the job or use the name of the application file.

You can include or exclude the application name from the application-defined Job name. You can also ensure that existing jobs are not replaced by new ones having the same Job name.

Job

## Don't use application name

With this feature, you can remove the application name from the job name in job storage features. By selecting **Don't use application name**, the file name you choose appears clearly in the job list.

### **Overwrite job name**

With this feature, you can ensure that a saved print job is not replaced by a new job having the same name. If a user sends two print jobs with the same User name and Job name, the second job replaces the first job without any prompt. To prevent this, Overwrite job name can automatically change the Job name by adding the date and time the job is sent.

The selected option applies to a Job name with either Application defined or Custom selected. Overwrite job name options include:

#### **Replace existing file**

This option lets the current print job replace an existing job with the same User name and Job name.

#### Use job name + date and time

This option adds the current date and time to the end of the Job name. The previous print job with the same job name is not replaced.

## Selecting a job name

You can select a Job name to use with Job storage, so that you can find your job in the job list displayed on the printer operation panel. The selected Job name is saved with the print job.

In **Job > Job name**, select a name:

#### **Application defined**

This option uses the name of the application document as the Job name. Selecting Don't use application name removes the name of the application so that only the document name appears as the Job name.

#### Custom

This option uses a unique name for each job. Type a name in the box, to a maximum of 79 characters.

2 Select an Overwrite job name option in case a job already exists with the same job name:

#### **Replace existing file**

If a job with the same user and job name exists, the current print job replaces it.

## Use job name + date and time

Adds the current date and time to the end of the job name.

# **12 Advanced**

In the Advanced tab, you can choose special features that extend the capabilities of the printer.

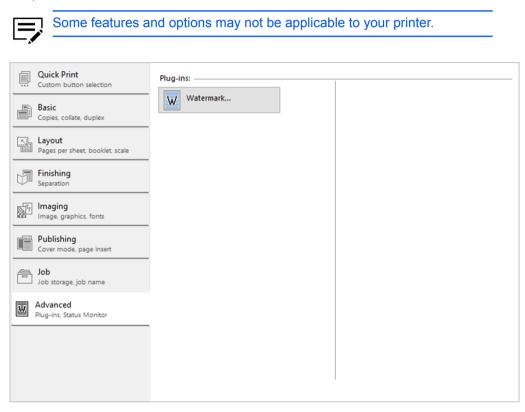

# Watermark

A watermark is a recognizable image or pattern that can be placed on a page or throughout a document. You can choose one of the default watermarks or create your own text. The preview area of the dialog box shows how the watermark appears on a page. This is useful for adjusting the appearance and location of the watermark.

Any watermark can be edited, though a limited number of options can be changed for default watermarks.

Watermark Spacing displays the unit of measurement in inches or millimeters. You can change the unit setting in the User Settings dialog box by accessing **Device Settings** > **User**. In a client/server environment, the unit setting is unavailable to the client computer.

# Adding or editing watermark text

In Advanced > Watermark, click Add to create a custom watermark text.

You cannot edit default watermark text. To edit or delete custom watermark text and options, select it from the list.

- 2 In Add Watermark, enter your preferred watermark name and text.
- 3 Select your preferred font, size, style, and color.

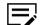

You can set Color to Black or to a specific grayscale value.

- 4 In Count, specify the number of times that the watermark text appears on a page. In Spacing, set the distance between the watermark texts.
- 5 Set the angle, and horizontal or vertical position of the watermark.

The Rotate around center option sets the center of the watermark as its axis of rotation.

- 6 Select OK.
- 7 In Page selection, select the pages where you want to print the watermark:

#### All pages

Prints the watermark on each page of the document.

#### First page only

Prints the watermark on the first page.

#### All pages except first page

Prints the watermark on all pages excluding the first page.

#### Only on specified pages

Prints the watermark on specific pages.

#### Print onto front outside cover

Prints the watermark on the front cover. This option is available when Cover mode is selected in the Publishing tab. If Cover mode is set to Front / Outside or Front and back / Outside, Outside of front cover is automatically selected.

8 Click **OK** in all dialog boxes.

## **Enabling client profile**

Client profile refers to profile settings saved on a client computer. This feature is available in both client computer and the server in a client/server environment.

In a server, an administrator can set the default value of the client computer to use either server or client profiles.

In a client computer, you can use your local profiles or the server profiles. If you are logged in using a privileged account, such as a local administrative account or a domain administrative account, then the server settings are applied to the client computer.

- **1** From the Advanced tab, do either of the following:
  - Select **Enable client profile** to use custom profiles locally in the driver to apply to print jobs.
  - Clear **Enable client profile** to use profiles from the server to apply to print jobs. Server profiles are read-only.

2 Click OK.

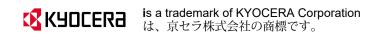